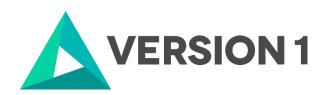

# Installation and Licensing Guide for IBM SPSS Concurrent Licensing Tools 9.10

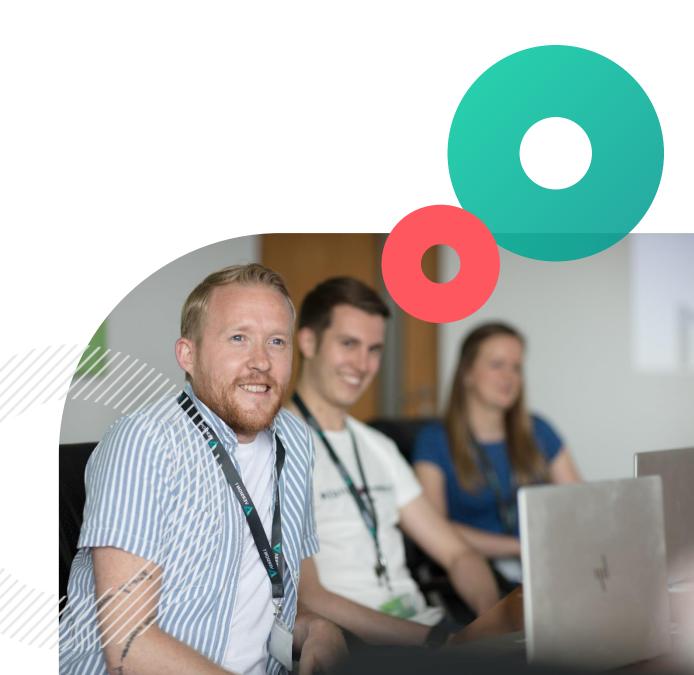

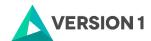

# **Contents**

| 1. | INTRODUCTION                                    |     |
|----|-------------------------------------------------|-----|
| 2. | INSTALLATION OF CONCURRENT LICENSING TOOLS 9.10 | . 4 |
| 3. | USING LICENSEACTIVATOR TO IMPLEMENT LICENSES:   | 12  |
| 4. | CHECKING THE VALIDITY OF THE CONCURRENT LICENCE | 15  |

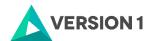

# 1. INTRODUCTION

These instructions are for IBM SPSS Concurrent Licensing Tools 9.10.

To enable you to fully licence the License Manager, you will need:

- Administrator Rights on the computer you wish to licence.
- Internet access.
- Your Concurrent License(s).

### Please note:

- The latest license manager can host concurrent network licenses for prior releases of SPSS Statistics, AMOS, and SPSS Modeler.
- The latest license manager installer does not open port 5093 UDP automatically, as was the case in prior versions. If you are performing a fresh install to a new server, open port 5093 UDP on any firewalls between SPSS clients and the license manager.

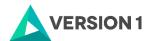

# 2. INSTALLATION OF CONCURRENT LICENSING TOOLS 9.10

1. Once you have downloaded your software, go to the 'Downloads' folder, right click on the software and unzip the file. When you extract the zip file you will see two items.

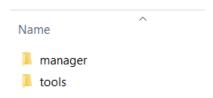

2. Start by opening the manager folder. Run the setup file as administrator. You will see the Welcome screen below.

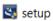

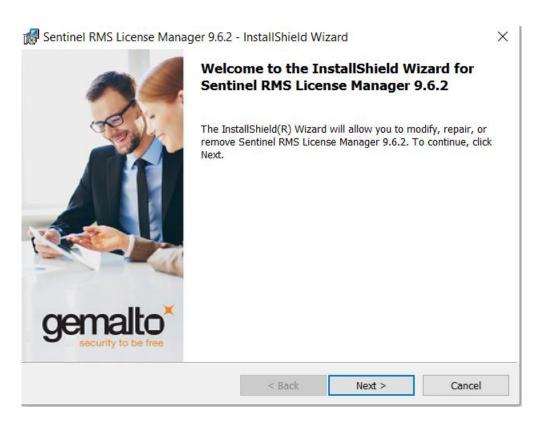

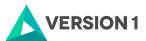

3. Accept the license agreement and click Next.

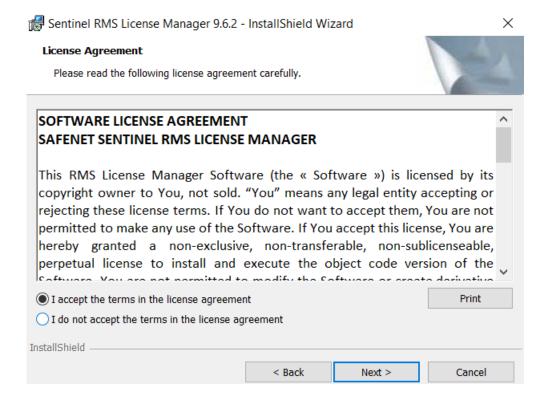

4. Select the options for installing the application. Click on the Next button.

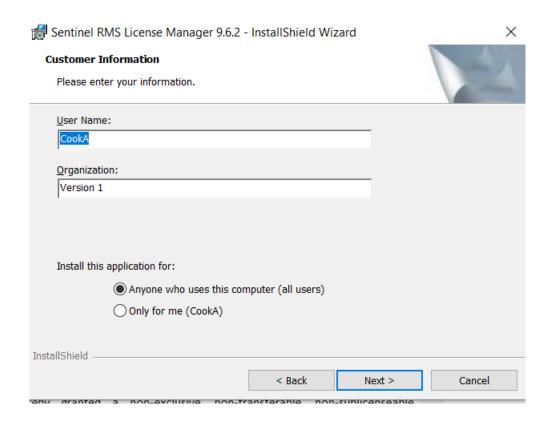

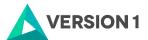

5. Select the installation location. To change the installation location, click the Change button. Once you have selected the installation location, select Next.

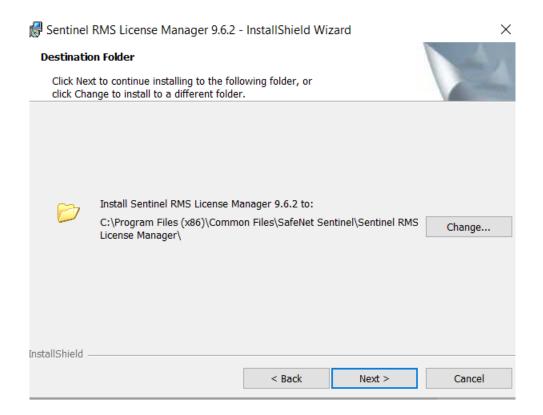

6. Chose the setup type. Click on Next.

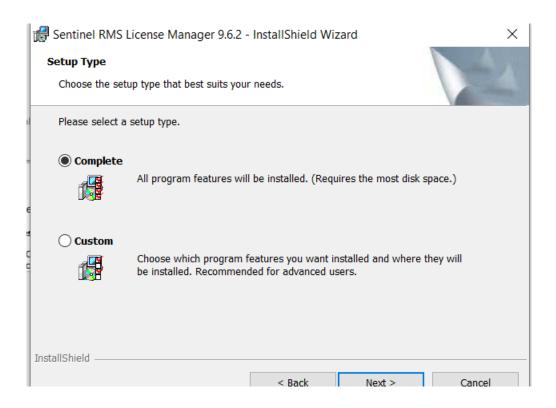

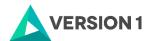

7. You will receive a message that the system firewall settings need to be modified. The message states that the License Manager will be added to the firewall blocking exceptions list. Clearing the checkbox will let the firewall block the communication between the clients and the RMS License Manager. Click on Next.

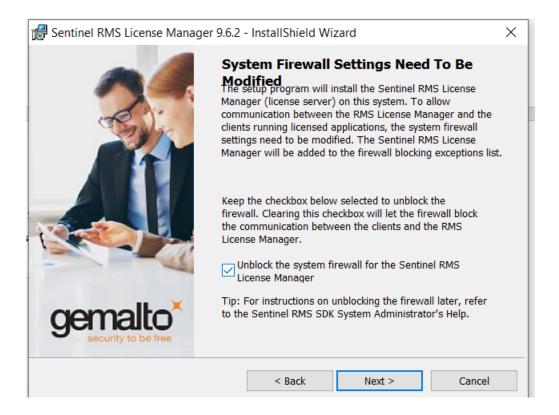

8. Click Install to begin the installation.

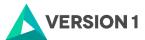

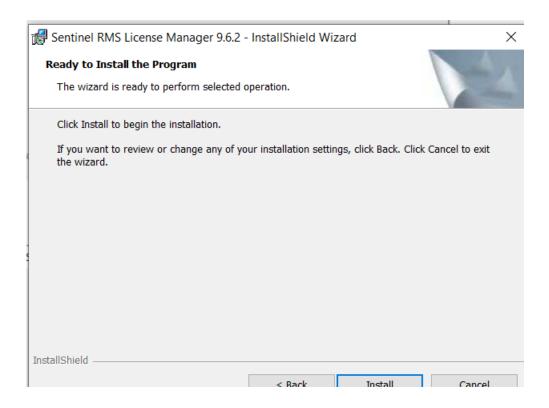

9. You will receive a message that the InstallSheild Wizard has installed License Manager 9.6.2.

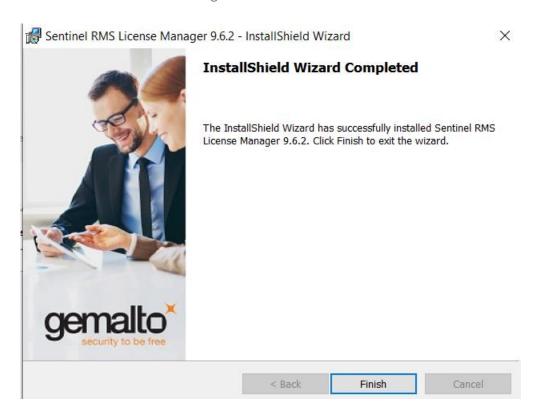

10. Now go to the tools folder.

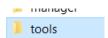

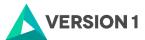

11. Right click on the setup file and run as administrator.

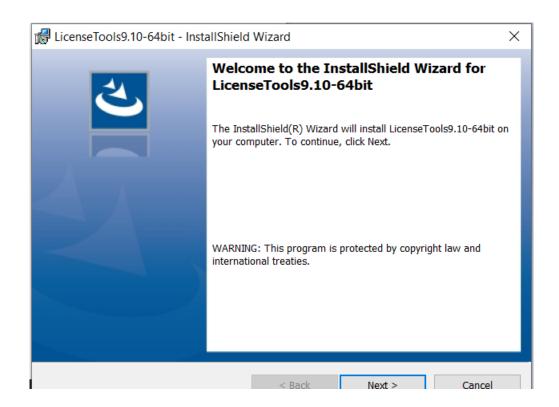

12. Accept the license agreement and click on Next.

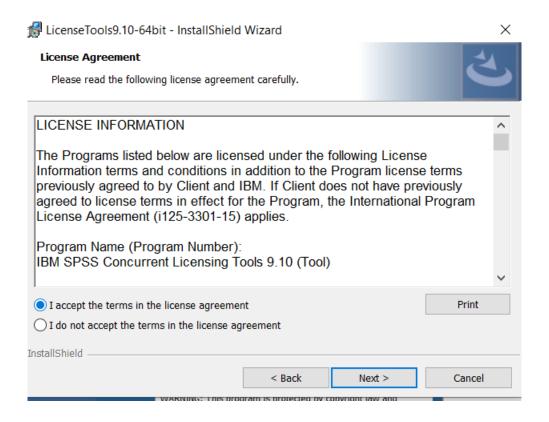

13. Select the installation location.

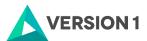

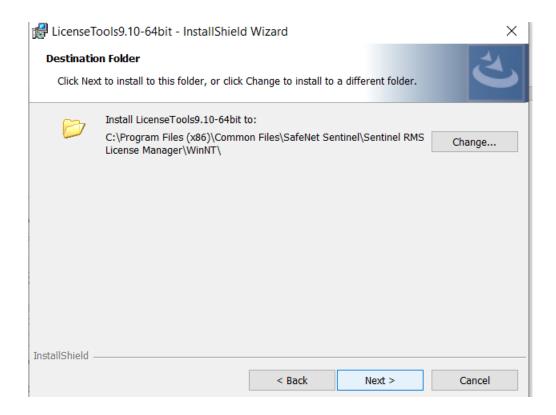

14. Click install to begin the installation.

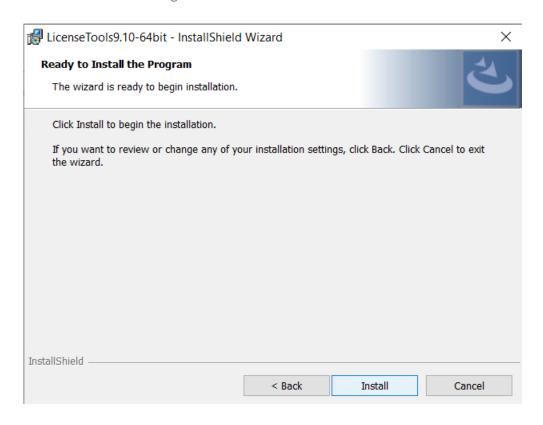

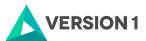

15. You will receive a message that License Tools 9.10 has successfully installed.

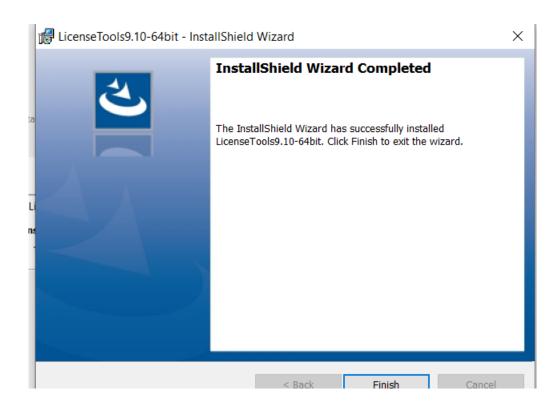

16. After installation of License Manager, go to Control Panel\System and Security\Administrative Tools\Services and see if the Sentinel RMS License Manager Service is started:

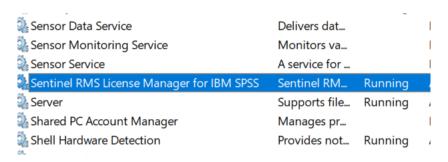

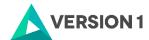

# 3. USING LICENSEACTIVATOR TO IMPLEMENT LICENSES

To implement the IBM SPSS Concurrent licenses for the SPSS products you purchased, open an Administrator Command prompt. During the licensing procedure your server must be connected to the internet. Please note that the License Manager version can manage concurrent licenses for all current SPSS products that require a license, including older releases, for example IBM SPSS Statistics 24 and 23, AMOS 24 and 23, or Modeler 18 and below.

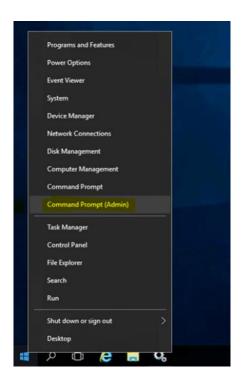

- 1. On command prompt change directory to C:\Program Files\IBM\SPSS License Tools\9.10.0.0.
- 2. Use licenseactivator <your 20 digit authorisation code> as in example below and press enter:

```
Administrator: Command Prompt

Microsoft Windows [Version 10.0.17763.1935]
(c) 2018 Microsoft Corporation. All rights reserved.

C:\Users\Administrator>cd C:\Program Files\IBM\SPSS License Tools\9.9.0.0

C:\Program Files\IBM\SPSS License Tools\9.9.0.0>licenseactivator
Authorization in progress ...

Authorization succeeded

C:\Program Files\IBM\SPSS License Tools\9.9.0.0>_
```

3. To review your licenses with WlmAdmin tool open the tool from your installed programs IBM - Sentinel RMS Server Administration.

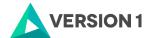

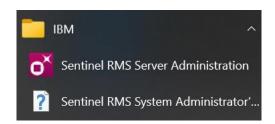

4. When you open the Subnet server list you should see your licenses, the new ones and also the older licenses for older releases. The version of the new license manager is shown as **9.6.2.0006**. If you click Help - About the version of the 'WlmAdmin.exe' is shown as **9.6.0.0028**.

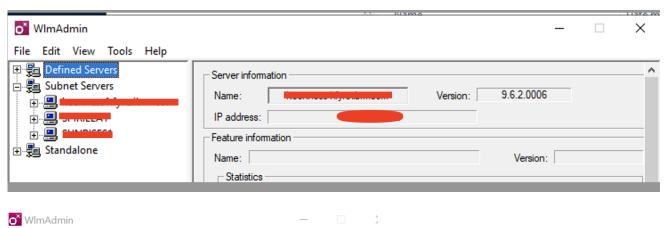

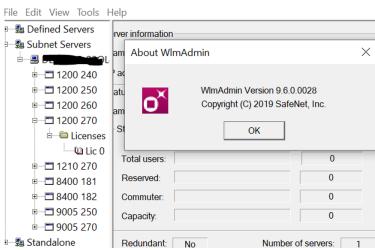

On the Control Panel you will now see the program below

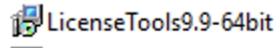

5. IBM SPSS recommends a system environment variable LSERVOPTS in order to create a usage log file for the license manager and define commutable tokens.

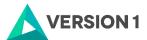

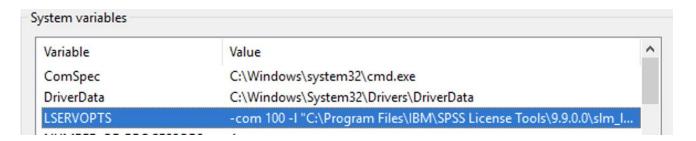

On the above example the value of LSERVOPTS is:

- -com 100 -l "C:\Program Files\IBM\SPSS License Tools\9.10.0.0\slm log.txt"
- "- com 100" means 100% of your licenses are available for commuter licensing
- "-I (path\text file.txt)" means that a usage log file slm\_log.txt will be created on the install directory of the license manager. The image below shows that one license is currently in use out of a total of 50.

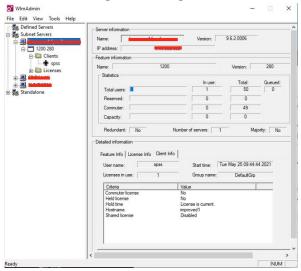

6. Finally, go to Control Panel - Services again and RESTART the Sentinel RMS License Manager Service.

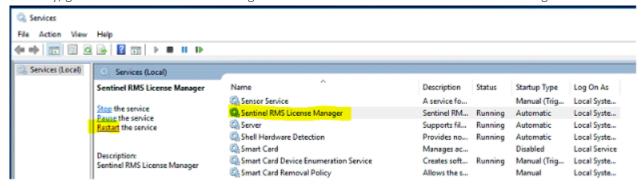

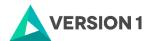

# 4. CHECKING THE VALIDITY OF THE CONCURRENT LICENCE

The below steps need to be performed to check whether the SPSS on the client machine is interacting with the Licence Manager that has been installed on the server. Check that the RMS Sentinel Licence Manager service is running on the server.

1. Go to Control Panel - > System and Security - > Administrative Tools -> Services and restart the Sentinel Licence Manager Service

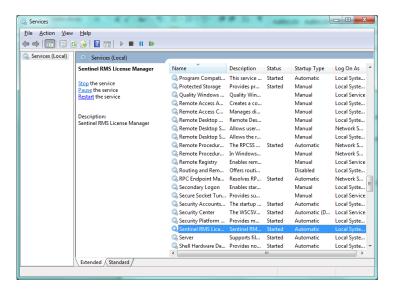

2. Select Sentinel Licence Manager and click on the "Restart" button on the top left. Check that WlmAdmin tool is displaying licences correctly.

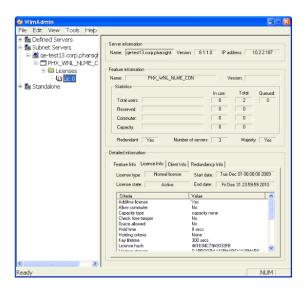

3. Checking Daemonhost- users will need to determine if the client PC can see the licence server.

Go to the below file path and run "spssprod.inf":

C:\Program Files\IBM\SPSS Statistics

The Daemonhost will give you the IP address of the server

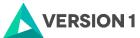

4. Please run the Command Prompt (cmd) from the client machine and ping the server, i.e. run command prompt (cmd[Symbol]ping <IP address or name>

This is to check which server the client machine is linking to (Screenshot below)

```
Administrator: C:\windows\system32\cmd.exe

Microsoft Windows [Version 6.1.7601]
Copyright (c) 2009 Microsoft Corporation. All rights reserved.

C:\Users\Mitya.Moitra\ping 192.168.1.251

Pinging 192.168.1.251 with 32 bytes of data:
Reply from 192.168.1.43: Destination host unreachable.
Reply from 192.168.1.43: Destination host unreachable.
Reply from 192.168.1.43: Destination host unreachable.
Reply from 192.168.1.43: Destination host unreachable.
Reply from 192.168.1.43: Destination host unreachable.

Ping statistics for 192.168.1.251:
    Packets: Sent = 4. Received = 4. Lost = 0 (0% loss),

C:\Users\Mitya.Moitra\_
```

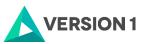

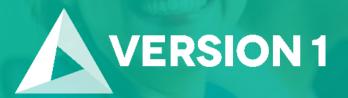

Thank you

**Contact:** 

w: version1.com

e: info@version1.com